## Guide d'installation rapide

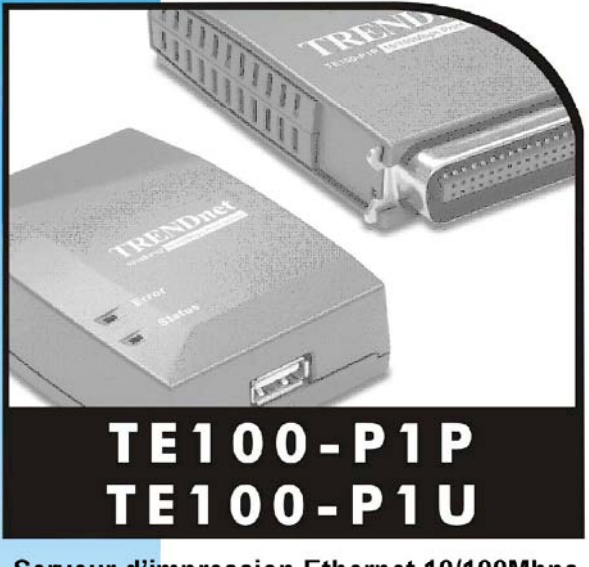

- Serveur d'impression Ethernet 10/100Mbps avec 1 port paralèlle
- **Serveur d'impression Ethernet 10/100Mbps** avec 1 port USB

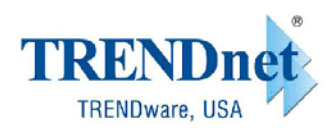

Copyright<sup>®</sup> TRENDware International, Inc. 2003. All Rights Reserved.

# **Installation du matériel**

- 1. Vérifiez que le serveur d'impression et l'imprimante sont éteints.
- 2. Connectez l'imprimante au port du serveur d'impression.

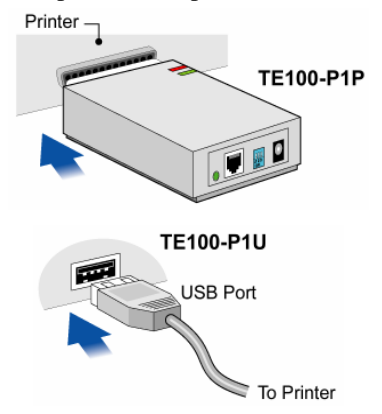

3. Utilisez un câble LAN afin de connecter le port LAN du serveur d'impression au commutateur 10/100Mbps.

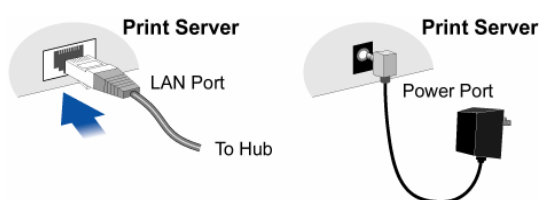

- 4. Connectez l'adaptateur secteur, branchez l'imprimante et le serveur d'impression et vérifiez l'état du voyant lumineux du serveur d'impression :
	- Le voyant lumineux indiquant une erreur devrait clignoter et puis s'éteindre. S'il y a une erreur matériel, il restera allumé.

• Sur le TE100-P1U, le voyant lumineux rouge indiquant les erreurs continuera de clignoter si le serveur d'impression ne parvient pas à se connecter à l'imprimante.

### **Systèmes autres que Windows**

Le répertoire « Manuels » présent sur le CD-ROM contient les manuels pour Unix et Netware.

### **Systèmes Windows**

Veuillez suivre les étapes suivantes pour installer le serveur d'impression afin qu'il fonctionne avec votre ordinateur.

- 1. Configurez le serveur d'impression (le faire une fois sur chaque PC du réseau)
- 2. Installation du PC (le faire une fois sur chaque PC du réseau)

## **Configuration du serveur d'impression**

### **Windows 9x/ME/2000/XP**

- 1. Insérez le CD-ROM fourni dans le lecteur. Si le programme d'installation ne démarre pas automatiquement, double-cliquez sur le fichier *Autorun.exe* présent dans la racine afin de lancer l'assistant d'installation.
- 2. Cliquez sur le bouton *Setup Wizard* (Assistant d'installation)

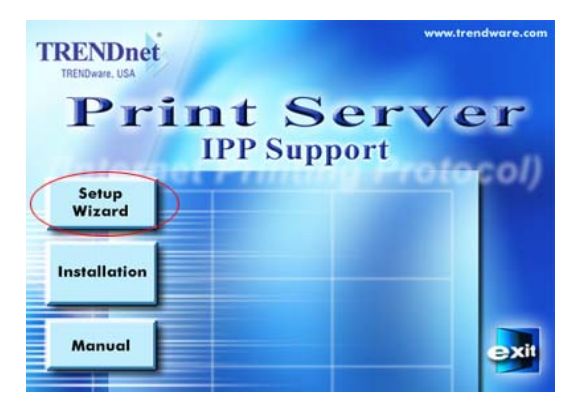

- 3. Cliquez sur *Next* (Suivant) dans le premier écran pour afficher la liste des serveurs d'impression présents dans votre LAN.
- 4. Sélectionnez votre serveur d'impression et cliquez ensuite sur *Next* pour continuer.
- 5. Saisissez les informations demandées dans l'écran *Print Server* (Serveur d'impression).
	- Le nom peut être changé si vous le souhaitez.
	- Les commentaires sont optionnels.
	- Sélectionnez ou saisissez le nom du groupe de travail de ce serveur d'impression.
	- Vous pouvez saisir un nom (ex. Modèle d'imprimante) pour chaque imprimante.
- 6. Cliquez sur *Next* (suivant) pour configurer l'écran *TCP/IP*.
	- Sélectionnez *Obtain IP Address automatically* (Obtenir l'adresse IP automatiquement) si votre LAN dispose d'un serveur DHCP. Autrement sélectionnez *Fixed IP Address* (Adresse IP fixe).
	- Pour *Fixed IP Address*, saisissez une adresse inutilisée dans votre LAN ou cliquez sur le bouton *Suggest New*

*Values* (Suggérer nouvelles valeurs). (Dans l'environnement réseau du protocole TCP/IP, une adresse IP fixe est recommandée)

- Utilisez le même masque de réseau et la même passerelle que les autres PC de votre LAN.
- 7. Cliquez sur *Next* (Suivant) pour passer au dernier écran.
- 8. Cliquez sur *Finish* (Finir) pour enregistrer les données vers le serveur d'impression.
- 9. La fenêtre d'installation du pilote PTP s'affichera, cliquez sur No.

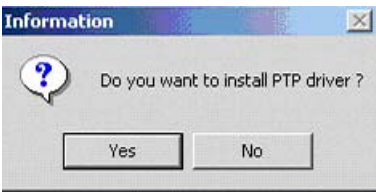

La configuration du serveur d'impression est à présent terminée.

# **Installation sur le PC**

### **Impression Windows PTP (Peer-to-Peer)**

Avec ce système, chaque PC imprime directement sur le serveur d'impression.

#### PTP (Peer-to-Peer) Printing

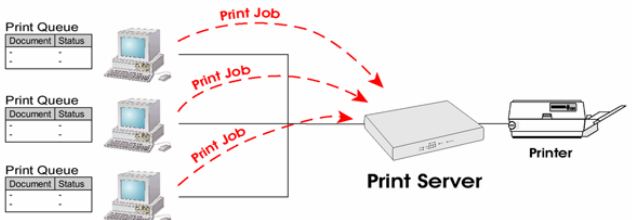

Windows 2000 & XP ne nécessitent aucun logiciel supplémentaire. Pour les autres versions de Windows, il convient d'installer le logiciel de port d'imprimante PTP (Peer-to-Peer) sur chaque PC.

#### **Installation sur Windows 2000/XP**

La méthode d'impression recommandée est LPR, procédez comme suit :

- 1. Allez sur Start  $\rightarrow$  Settings  $\rightarrow$  Printers & Faxes (Démarrage  $\rightarrow$  Paramètres  $\rightarrow$  Imprimantes & Fax) et cliquez sur *Add a Printer (*Ajouter une imprimante*)*.
- 2. Cliquez sur *Next* (Suivant) dans la fenêtre Add Printer Wizard (Assistant d'installation de l'imprimante).
- 3. Choisissez l'option Local Printer attached to this computer (Imprimante locale reliée à cet ordinateur) et cliquez sur Next (Suivant)

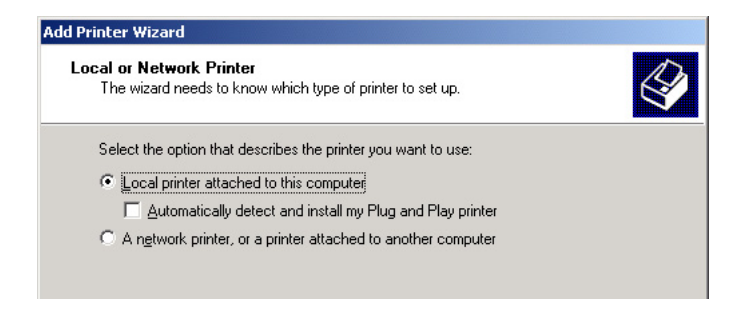

*4.* Sélectionnez l'option *Create a New Port* (Créer un nouveau port) et sélectionnez *Standard TCP/IP Port* (Port TCP/IP standard)

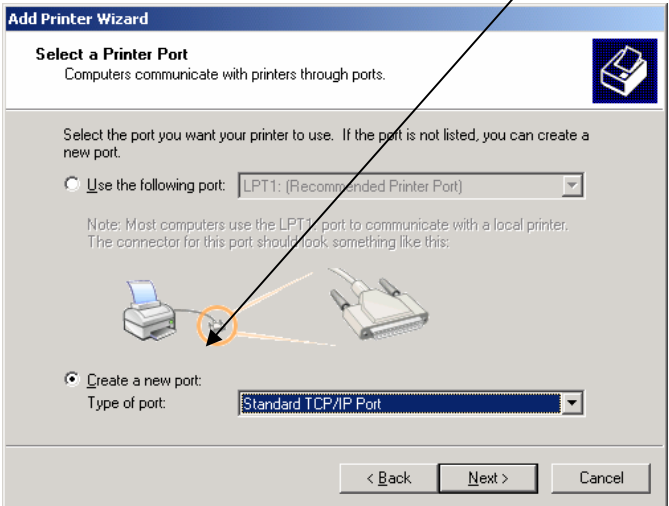

- 5. Cliquez sur *Next* (Suivant) dans la fenêtre Add Standard TCP/IP Port Wizard (Assistant d'installation du port TCP/IP standard).
- 6. Saisissez l'adresse IP du serveur d'impression définie

#### précédemment et cliquez ensuite sur *Next* (Suivant).

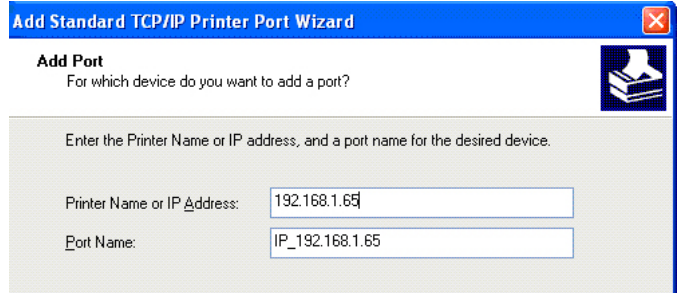

7. Choisissez l'option *Custom* (Personnalisé) et cliquez sur le bouton *Settings* (Paramètres).

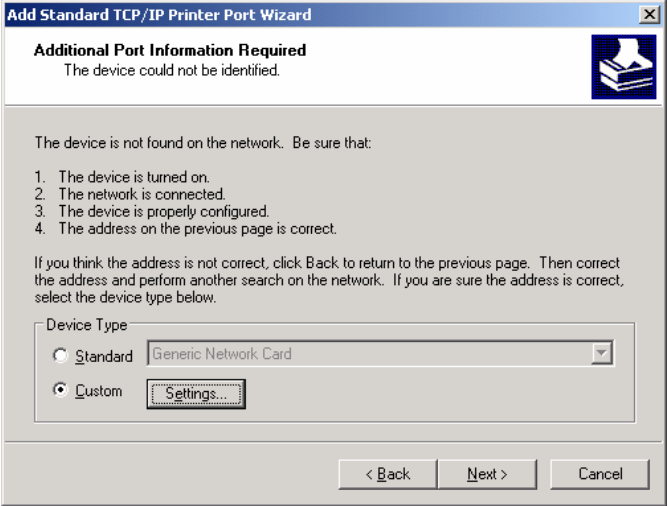

8. Sélectionnez *LPR* sous la catégorie la section Protocol et saisissez L1 dans le champ *Queue name* (Nom de la file d'attente) et veillez à ce que la case *LPR Byte Counting Enabled* (Comptage des octets LPR activé) soit cochée avant de cliquer sur *OK.*

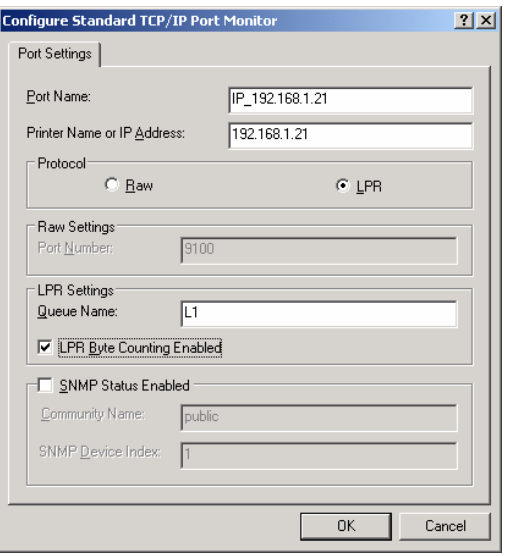

- 9. Suivez les invites pour installer le pilote d'imprimante et cliquez sur *Finish* pour terminer l'installation
- L'installation du PC est à présent terminée et l'imprimante est prête à l'emploi.

### **Installation sur Windows 9x/ME**

- 1. Insérez le CD-ROM fourni dans le lecteur. Si le programme d'installation ne démarre pas automatiquement, double-cliquez sur le fichier *Autorun.exe* présent dans la racine.
- 2. Cliquez sur le bouton *Installation*

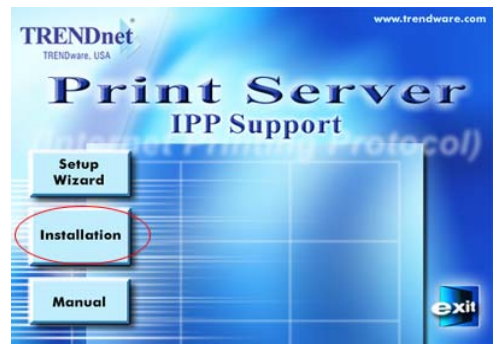

3. Sélectionnez *1. User* (Utilisateur) et cliquez sur *Next*  (Suivant)

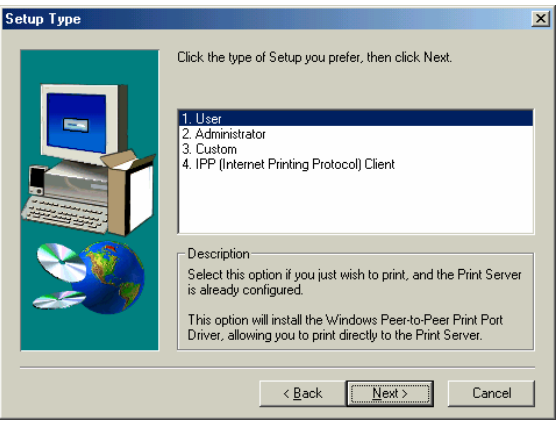

- 4. Suivez les invites pour effectuer l'installation du pilote du port d'imprimante Peer-to-peer
- 5. L'installation du pilote du port d'imprimante sera lancée.

Vous pourrez ultérieurement réinstaller le programme en cliquant sur *Start*-*Programs*-*Print Server Utility*-*Printer Driver Setup* (Démarrage-Programmes-Utilitaire du serveur d'impression-Installation du pilote d'imprimante).

#### **Installation du pilote du port d'imprimante PTP.**

1. Le programme recherchera les serveurs d'impression présents sur le réseau et un écran semblable à celui cidessous s'affichera.

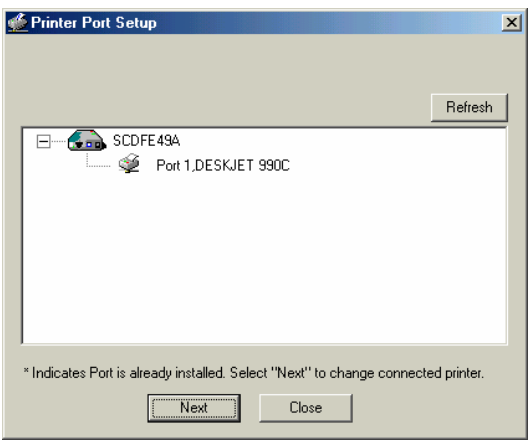

- 2. Sélectionnez le port du serveur d'impression souhaité et cliquez sur *Next* (Suivant).
- 3. Le port d'imprimante sera créé et un écran semblable à celui ci-dessous s'affichera.

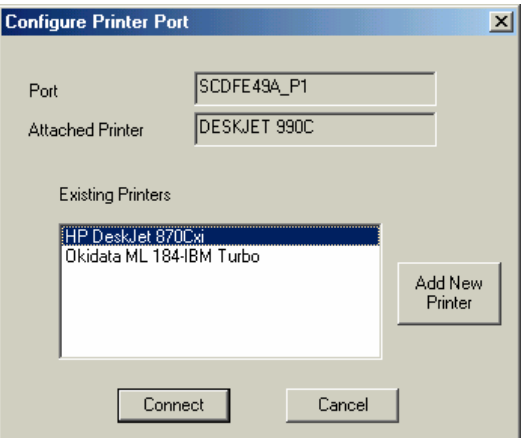

4. Sélectionnez l'imprimante Windows adéquate dans la liste *Existing Printers* (Imprimantes existantes) et cliquez sur le bouton Connect (Connecter).

Si l'imprimante adéquate n'est pas reprise dans la liste :

- 1. Cliquez sur *Add New Printer* (Ajouter une nouvelle imprimante) pour lancer l'assistant de configuration *Add Printer* (Ajouter une imprimante) de Windows.
- 2. Suivez les différentes étapes de l'assistant et installez l'imprimante souhaitée sur le port d'imprimante par défaut.
- 3. Après l'installation, l'imprimante sera reprise dans la liste de l'écran *Configure Printer Port* (Configuration du port d'imprimante) ci-dessus. Sélectionnez-la et cliquez sur *Connect* (Connecter).

L'installation du PC est à présent terminée et l'imprimante est prête à l'emploi.

#### **Remarque :**

Si vous utilisez le programme Epson Spooler Manager, il convient de le désactiver en procédant comme suit :

- 1. Exécutez Epson Spooler Manager
- 2. Sélectionnez *Queue Setup* (Configuration de la file d'attente) dans le menu
- 3. Cliquez sur *Use Print Manager for this port* (Utiliser le gestionnaire d'impression pour ce port)
- 4. Cliquez sur *OK* pour quitter

# **Installation sur Macintosh**

## **Impression via Macintosh AppleTalk**

Aucune configuration du serveur d'imprimante n'est nécessaire si vous utilisez AppleTalk. Configurez simplement votre Mac comme suit :

- 1. Cliquez sur l'icône *Apple* (Pomme) puis sur *Control Panel*-*AppleTalk* (Tableau de bord-AppleTalk).
- 2. Vérifiez que l'option *Ethernet* est sélectionnée sous *AppleTalk Connection* (Connexion AppleTalk).
- 3. Cliquez sur *Chooser* (Sélecteur). Le Chooser (Sélecteur) s'ouvre.
- 4. Cliquez sur l'icône *LaserWriter 8* (recommandé) ou sur l'icône *LaserWriter 7*.
- 5. Choisissez une imprimante PostScript dans la liste.
- 6. Cliquez sur *Create* (Créer). Le PPD est automatiquement recherché.
- 7. Sélectionnez une description d'imprimante dans la liste.
- 8. Cliquez sur *Select* (Sélectionner). La configuration est à présent terminée.

## **Impression LPR sur Macintosh OS X**

Si vous utilisez l'impression LPR, vous devez vous assurer que le serveur d'impression dispose d'une adresse IP valide avant de configurer votre Mac comme suit.

- 1. Sélectionnez l'icône *Printer list* (Liste des imprimantes).
- 2. Cliquez sur le bouton *Add Printer* (Ajouter une imprimante)
- 3. Sélectionnez *LPR Printers Using IP* (Imprimantes LPR par IP).

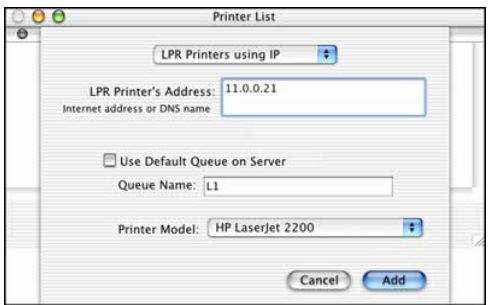

- 4. Saisissez l'adresse IP du serveur d'impression dans le champ LPR Printer's address (Adresse de l'imprimante LPR) et saisissez le nom de la file d'attente (Queue Name) (L1 pour port 1, etc.)
- 5. Sélectionnez Printer Model (Modèle d'imprimante) dans la liste déroulante.
- 6. Cliquez sur *Add* (Ajouter). La configuration est à présent terminée.

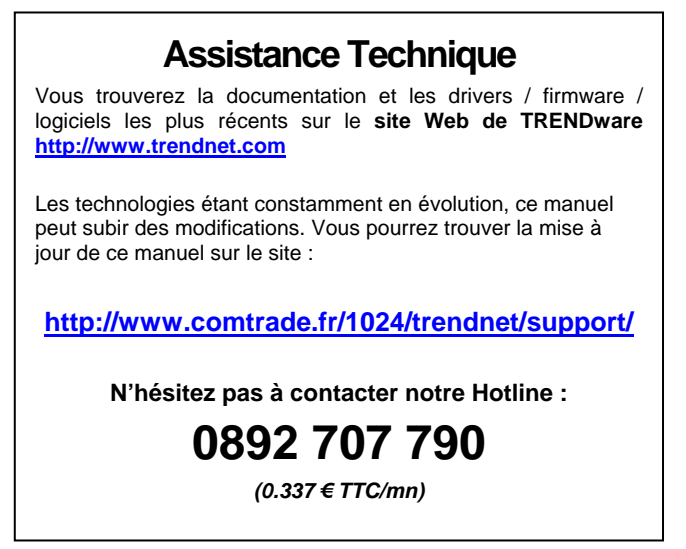

## TRENDware International, Inc.

Torrance, CA USA<br>www.trendnet.com